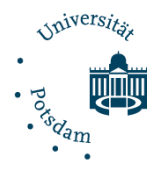

# Windows 10 Empfehlungen zum Einsatz (Datenschutz)

#### Inhalt

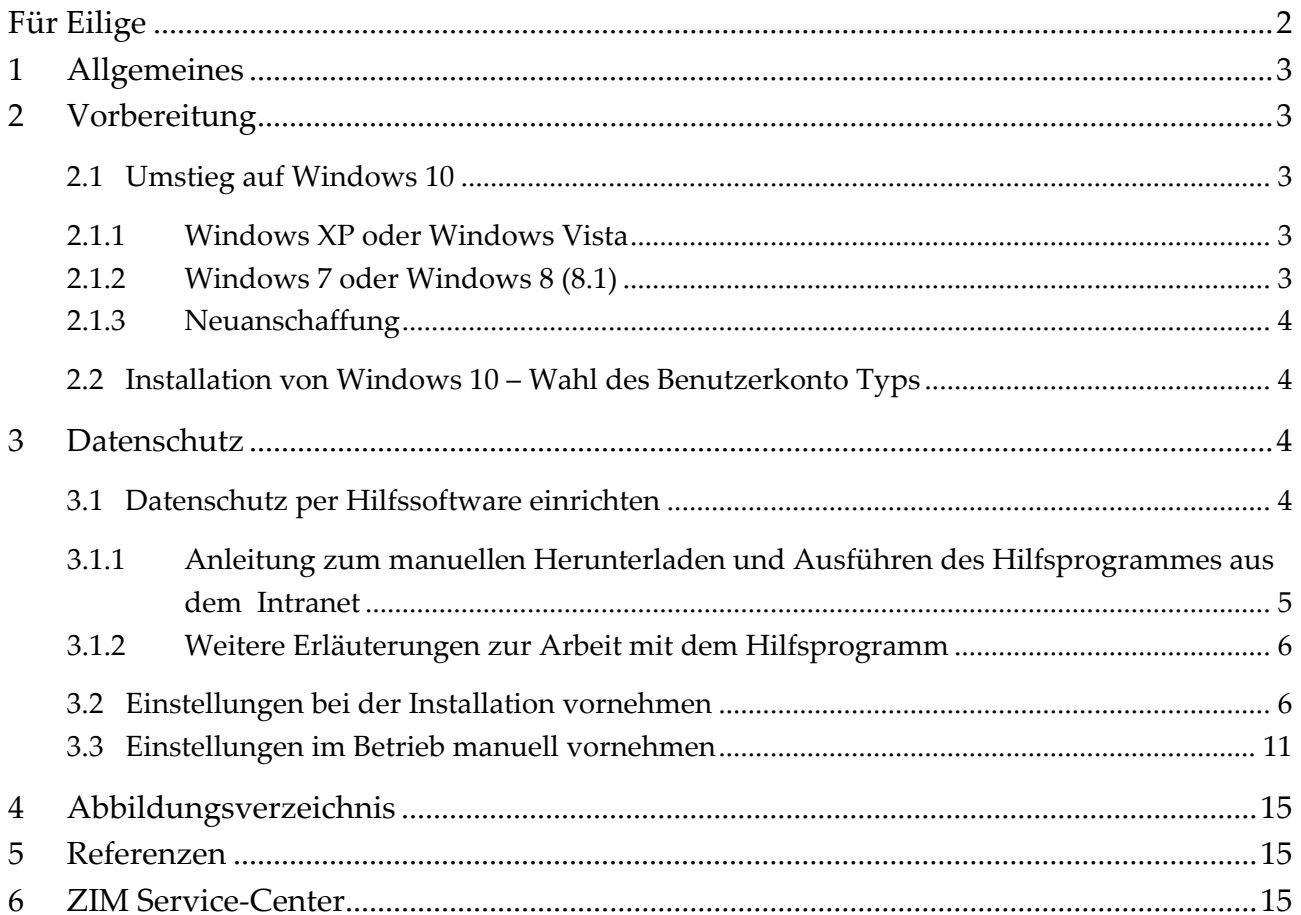

# <span id="page-1-0"></span>Für Eilige

- **Lokales Konto verwenden – kein Microsoft-Konto!**
- **Dienste, die Sie nicht brauchen oder deren Aktionen Sie nicht verstehen, sollten vorsorglich deaktiviert werden!**
- → Nach einem Hauptversions-Update von Windows müssen die Einstellungen er**neut geprüft und anhand der ZIM-Konfiguration angepasst werden!**

Zur benutzerfreundlichen Einrichtung des Datenschutzes unter Windows 10 empfehlen wir das Hilfsprogramm "O&O ShutUp10". Das Hilfsprogramm muss nicht installiert, sondern nur ausgeführt werden.

Anleitung zum manuellen Herunterladen und Ausführen des Hilfsprogrammes:

- 1. Laden Sie das Tool und die Konfigurationsdatei *aus dem Intranet* unter *[http://www.in](http://www.intern.uni-potsdam.de/zim/ZIM-Win10.zip)[tern.uni-potsdam.de/zim/ZIM-Win10.zip](http://www.intern.uni-potsdam.de/zim/ZIM-Win10.zip)* herunter.
- 2. Öffnen und Entpacken Sie die Dateien -> alle extrahieren-> weiter-> weiter
- 3. Starten Sie das Tool über die Datei *"OOSU10.exe"* als Administrator -> Rechtsklick > als Administrator starten -> Sicherheitswarnung bestätigen
- 4. Erstellen Sie einen Systemwiederherstellungspunkt über "Aktionen" -> "Systemwiederherstellungspunkt erzeugen" (ggf. fordert das Programm Sie dazu auf).
- 5. Importieren Sie die Konfigurationsdatei: *"ZIM-Win10-Datenschutz\_20171010.cfg"* über "Datei" -> "Einstellungen importieren".
- 6. Schließen Sie die Hilfssoftware [x] und Starten Sie Ihren PC neu.
- **Sie nutzen noch Windows XP oder Windows Vista? Ein schneller Umstieg wird dringend empfohlen!**
- **→** Bitte beachten Sie, dass die aufgeführten Schritte bei allen Benutzerprofilen eines **Computers durchgeführt werden müssen!**
- **Ihr System läuft mit Windows 7 oder Windows 8 (8.1) stabil, alle Funktionalitäten sind gegeben? Es gibt keinen Grund zum Umstieg auf Windows 10!**

# <span id="page-2-0"></span>1 Allgemeines

Seit Mitte 2015 ist Windows 10 als Nachfolger von Windows 8.1 und dem weit verbreitetem Windows 7 verfügbar. Nach nunmehr drei Funktions- sowie Qualitätsupdates für das neue Windows, können wir den Einsatz von Windows 10 in der Versionen 1607 bei Beachtung nachstehender Datenschutzhinweise für neue und geeignete Hardware grundsätzlich empfehlen.

*Bitte beachten Sie, dass einige wichtige Modifikationen beim Datenschutz getätigt werden müssen, damit Sie ein sicheres Betriebssystem nutzen.* Diese Anleitung beschreibt alle wichtigen Einstellungen, welche Sie bei der Installation, bei der Update-Installation, im Betrieb oder per Hilfssoftware vornehmen können.

Windows 10 gibt es, wie auch bei den Vorgängerversionen in verschiedenen Editionen, welche unterschiedliche technische Merkmale aufweisen. Falls Ihr Gerät in eine Domäne aufgenommen werden soll, empfehlen sich die Windows 10 Editionen Professional, Education oder Enterprise. Mehr Information unter:

*[http://wincom.blob.core.windows.net/documents/Win10CompareTable\\_FY17\\_de-de.pdf](http://wincom.blob.core.windows.net/documents/Win10CompareTable_FY17_de-de.pdf)*

# <span id="page-2-1"></span>2 Vorbereitung

### <span id="page-2-2"></span>2.1 Umstieg auf Windows 10

Im Folgenden wird kurz erläutert, *wann ein Umstieg auf Windows 10 sinnvoll oder sogar notwendig* ist.

#### <span id="page-2-3"></span>2.1.1 Windows XP oder Windows Vista

Ein schneller Umstieg wird *dringend empfohlen*, da Microsoft nur noch wenige kritische Sicherheitsupdates zum manuellen Download bereitstellt.

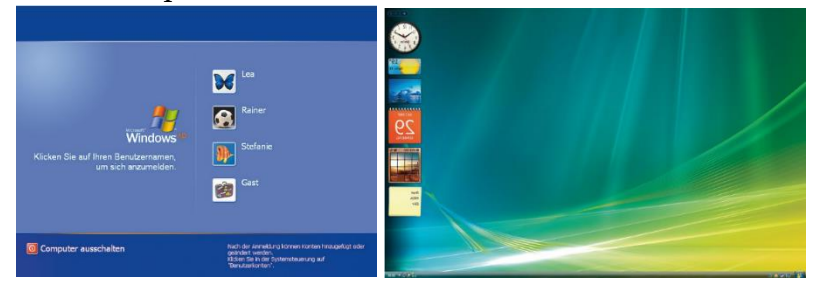

### <span id="page-2-4"></span>2.1.2 Windows 7 oder Windows 8 (8.1)

Wenn Ihr System stabil ist und alle Funktionalitäten gegeben sind, dann gibt es generell *keinen Grund zum Umstieg auf Windows 10*. Für Windows 7 und 8 werden Sicherheitsupdates von Microsoft noch bis 2020 bzw. 2023 automatisiert bereitgestellt.

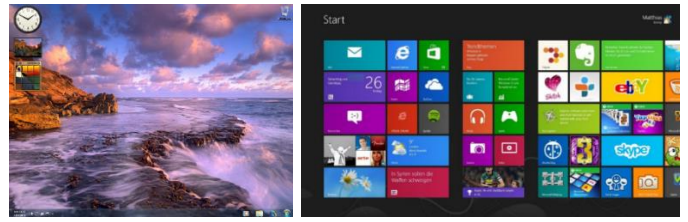

#### <span id="page-3-0"></span>2.1.3 Neuanschaffung

Der Einsatz von Windows 10 wird empfohlen (vor allem bei Geräten mit Touch-Screen), allerdings sind hier die Datenschutzeinstellungen zu beachten.

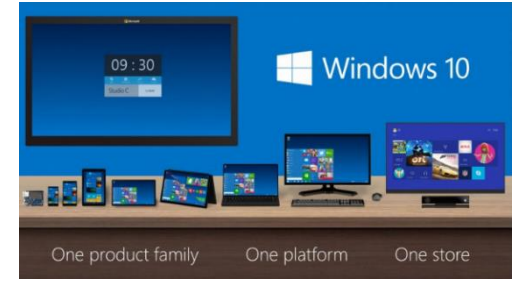

# <span id="page-3-1"></span>2.2 Installation von Windows 10 – Wahl des Benutzerkonto Typs

Grundlegend ist es ratsam, *Windows 10 ohne Microsoft-Konto zu nutzen*. Es könnte sonst passieren, dass ggf. unwissentlich Nutzungsdaten in der Microsoft-Cloud gespeichert werden (siehe Bundesamt für Sicherheit in der Informationstechnik (BSI): *[Entwurf des Bausteins](https://www.bsi.bund.de/SharedDocs/Downloads/DE/BSI/Grundschutz/IT-Grundschutz-Modernisierung/BS_Win10.html)  [Windows 10](https://www.bsi.bund.de/SharedDocs/Downloads/DE/BSI/Grundschutz/IT-Grundschutz-Modernisierung/BS_Win10.html)*). Unter Umständen verletzen Sie so Ihre Sorgfaltspflicht hinsichtlich des Dienstgeheimnisses oder verstoßen gegen Datenschutzbestimmungen, wenn Sie in der Cloud personenbezogene Daten speichern.

### **Lokales Konto verwenden – kein Microsoft-Konto!**

# <span id="page-3-2"></span>3 Datenschutz

Windows 10 enthält viele neue Funktionen, die bezüglich des Datenschutzes kritisch gesehen werden müssen. Es sammelt in der Standardkonfiguration zahlreiche personenbezogene Daten (u. a. über das Surfverhalten sowie die Nutzung der Spracherkennungssoftware Cortana) und gibt diese an Microsoft weiter. Weiterführende Informationen finden Sie beispielsweise in folgendem [Artikel von](http://www.heise.de/newsticker/meldung/Windows-10-Neue-Datenschutzbestimmungen-Windows-wird-zur-Datensammelstelle-2765536.html) *heise online*. Als generelle Regel sollte gelten:

# **Dienste, die Sie nicht brauchen oder deren Aktionen Sie nicht verstehen, sollten vorsorglich deaktiviert werden.**

Die nächsten drei Abschnitte zeigen auf, wie Sie die Datenschutzempfehlung umsetzen können. Sie haben die Möglichkeit alle Einstellungen manuell vorzunehmen (Abschnitt 3.2 und 3.3) oder diese komfortabel über ein Hilfsprogramm setzen zu lassen. *Wenn Sie sich nicht intensiv mit den manuellen Einstellmöglichkeiten auseinandersetzen können, aber trotzdem den Empfehlungen vom ZIM nachkommen möchten, dann befolgen Sie bitte die Anleitung aus Abschnitt 3.1. – "Datenschutz per Hilfssoftware einrichten".*

### <span id="page-3-3"></span>3.1 Datenschutz per Hilfssoftware einrichten

Zur benutzerfreundlichen Einrichtung des Datenschutzes unter Windows 10 empfehlen wir das Hilfsprogramm "O&O ShutUp10". Das Hilfsprogramm muss nicht installiert, sondern nur ausgeführt werden. Nachfolgend finden Sie eine Schritt-für-Schritt-Anleitung zum manuellen Herunterladen und Ausführen des Hilfsprogrammes sowie zum Importieren der durchs ZIM angepassten Konfigurationsdatei.

#### <span id="page-4-0"></span>3.1.1 Anleitung zum manuellen Herunterladen und Ausführen des Hilfsprogrammes aus dem Intranet

- 1. Laden Sie das Tool und die Konfigurationsdatei *aus dem Intranet* unter *[http://www.in](http://www.intern.uni-potsdam.de/zim/ZIM-Win10.zip)[tern.uni-potsdam.de/zim/ZIM-Win10.zip](http://www.intern.uni-potsdam.de/zim/ZIM-Win10.zip)* herunter..
- 2. Öffnen und Entpacken Sie die Dateien -> alle extrahieren-> weiter-> weiter
- 3. Starten Sie das Tool über die Datei *"OOSU10.exe"* als Administrator -> Rechtsklick > als Administrator starten -> Sicherheitswarnung bestätigen
- 4. Erstellen Sie einen Systemwiederherstellungspunkt über "Aktionen" -> "Systemwiederherstellungspunkt erzeugen" (ggf. fordert das Programm Sie dazu auf).

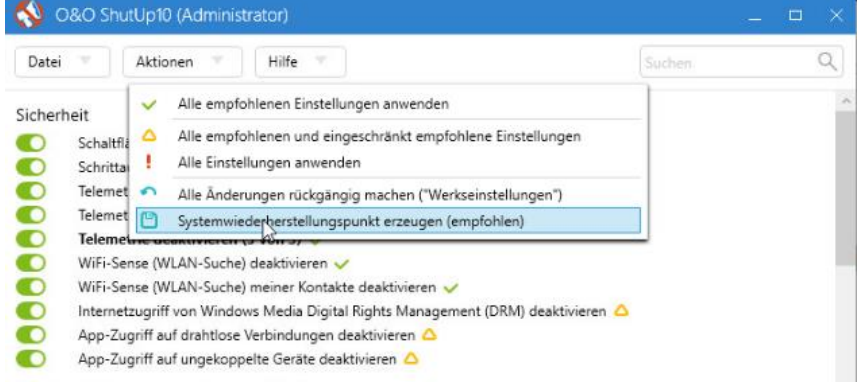

*Abbildung 1: Systemwiederherstellungspunkt erzeugen*

5. Importieren Sie die Konfigurationsdatei: *"ZIM-Win10-Datenschutz\_20171010.cfg"* über "Datei" -> "Einstellungen importieren".

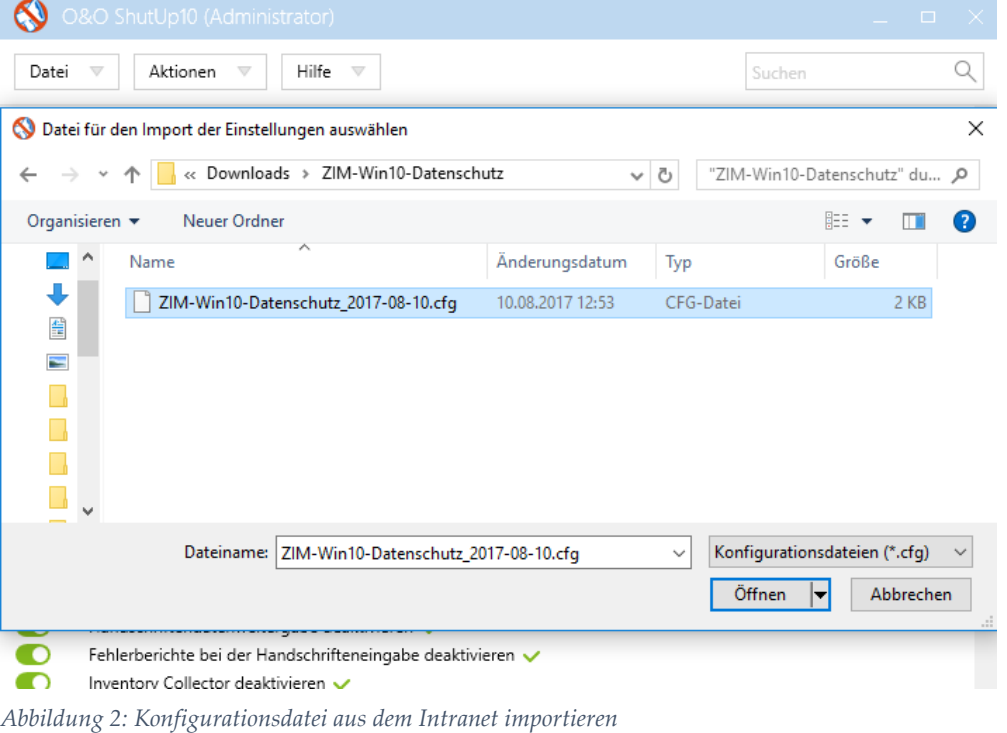

- 6. Schließen Sie die Hilfssoftware [x] und Starten Sie Ihren PC neu.
- **Bitte beachten Sie, dass die aufgeführten Schritte** *bei allen Benutzerprofilen eines Computers durchgeführt werden müssen***!**

 **Nach einem Hauptversions-Update von Windows müssen die Einstellungen erneut geprüft und anhand der Zentrum für Informationstechnologie und Medienmanagement-Konfiguration angepasst werden.** 

#### <span id="page-5-0"></span>3.1.2 Weitere Erläuterungen zur Arbeit mit dem Hilfsprogramm

"Grün" bedeutet, dass die Privatsphäre geschützt ist.

"Rot" bedeutet, dass die Privatsphäre gefährdet sein kann (nach der Windows-Standardinstallation sind alle Schalter "rot"!).

Sie können die angezeigten Funktionen einzeln über die Schalter auf der linken Seite einund ausschalten.

Das ZIM empfiehlt generell, alle Funktionen abzuschalten ("grüne" Schieberegler) **mit Ausnahme folgender Einstellungen**:

- o In der Kategorie "Defender und MS SpyNet": "Windows Defender deaktivieren"<sup>1</sup>
- o In der Kategorie "Webbrowser Microsoft Edge": "SmartScreen-Filter deaktivieren"
- o In der Kategorie "Windows Update"<sup>2</sup>
	- o "Automatische Treiberupgrades durch Windows-Update deaktivieren"
	- o "Automatische App-Updates durch Windows-Update deaktivieren"
	- o "Automatische Windows-Updates deaktivieren (1 von 2)"
	- o "Automatische Windows-Updates deaktivieren (2 von 2)"
	- o "Windows Updates für andere Produkte (beispielsweise Microsoft Office) deaktivieren"

#### <span id="page-5-1"></span>3.2 Einstellungen bei der Installation vornehmen

Bei den hier aufgeführten Datenschutzeinstellungen hat sich das ZIM der Universität Potsdam an der Empfehlung der AKIF-Arbeitsgruppe<sup>3</sup> "Windows 10" orientiert. Die vollständige Orientierungshilfe ist im Word Wide Web zu finden und bei den Referenzen in diesem Dokument als URL hinterlegt.

Von Microsoft wird für den einfachen Umstieg auf Windows 10 für bestimmte Editionen (Home, Pro) ein Upgrade angeboten. Um Windows 10 jedoch von Beginn an optimal zu konfigurieren, wird eine Neuinstallation empfohlen. Hierbei ist darauf zu achten, dass die Installation mit benutzerdefinierten Einstellungen durchgeführt wird.

 $\overline{a}$ 

<sup>1</sup> Wenn Sie über ein Antiviren-Programm verfügen, benötigen Sie den Windows Defender nicht. Den McAfee Antivirus Client können Sie beispielsweise unter folgender Adresse beziehen: *[https://www.uni-pots](https://www.uni-potsdam.de/db/zeik-portal/shop/antivir.php)[dam.de/db/zeik-portal/shop/antivir.php](https://www.uni-potsdam.de/db/zeik-portal/shop/antivir.php)*.

<sup>2</sup> Wenn Sie den Windows Update Dienst [WSUS] des ZIM nutzen möchten, folgen Sie bitte folgenden Anweisungen: *[https://www.uni-potsdam.de/zim/angebote-loesungen/windows-updates.html.](https://www.uni-potsdam.de/zim/angebote-loesungen/windows-updates.html)*

<sup>3</sup> Arbeitskreis Informationssicherheit der deutschen Forschungseinrichtungen.

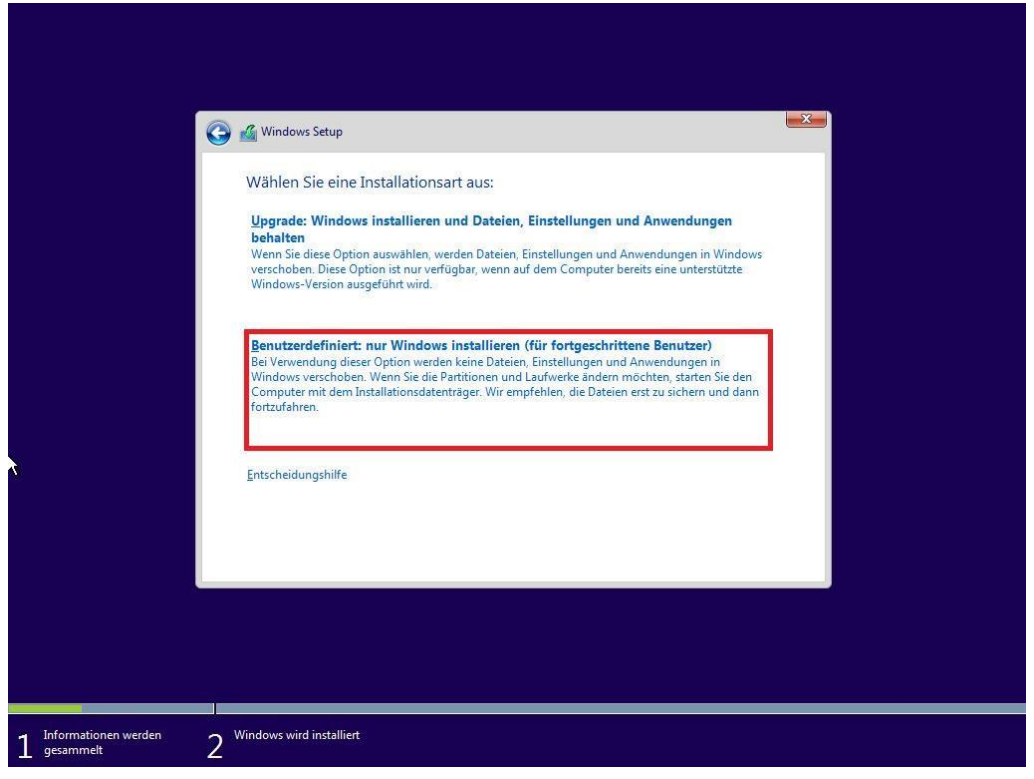

*Abbildung 3: Benutzerdefinierte Installation*

Von der Verwendung der Express-Einstellungen wird dringend abgeraten. Durch die so übernommene Vorkonfiguration von Windows werden Microsoft zahlreiche Zugriffsmöglichkeiten auf die Daten der Anwender eingeräumt, was nachfolgend auch zu einer übermäßigen Datenübermittlung an Microsoft führt. Windows 10 verfolgt nicht das "Privacyby-default"-Prinzip, d.h. datenübermittelnde Funktionen müssen explizit deaktiviert werden.

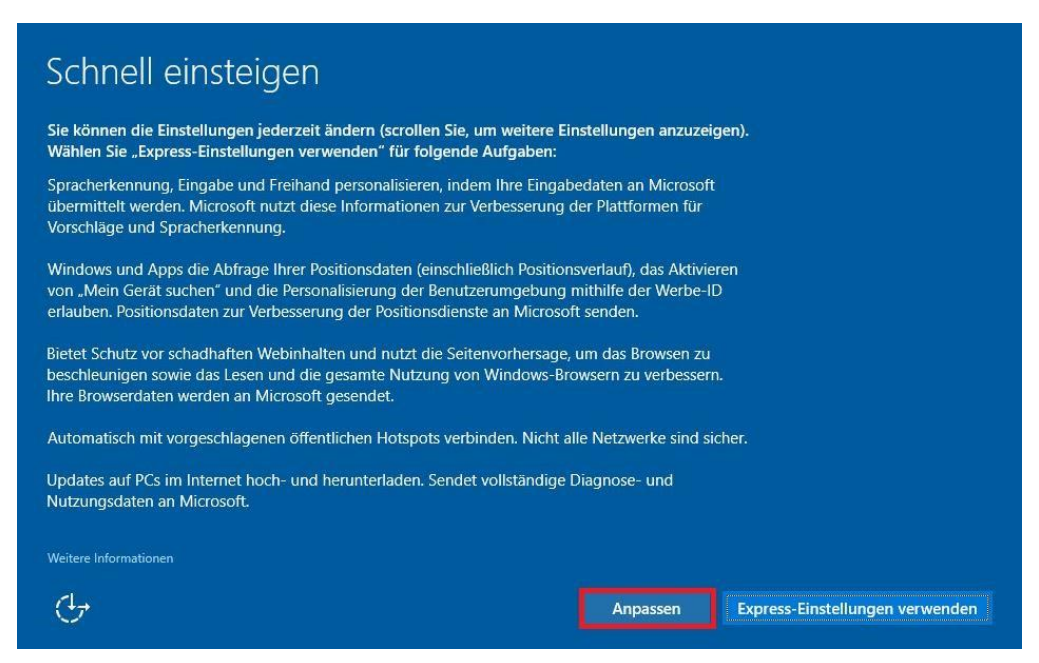

*Abbildung 4: Einstellungen anpassen*

Auf den folgenden Seiten sind alle Schieberegler standardmäßig eingeschaltet (siehe Abbildung 3).

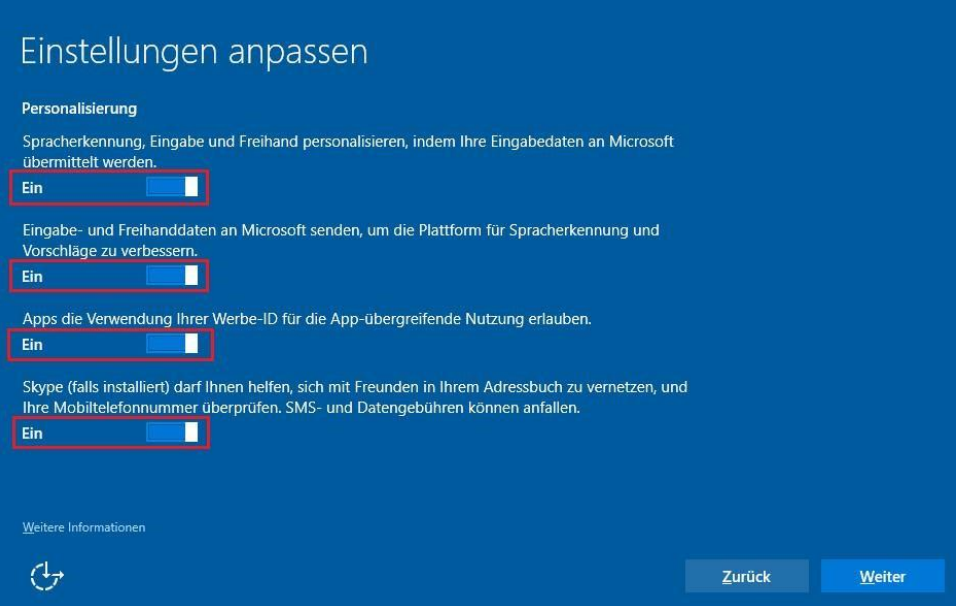

*Abbildung 5: Einstellungen anpassen - Standardeinstellung von Microsoft*

Diese sollten nach links verschoben werden, um die Dienste zu deaktivieren.

Auf dieser Seite befindet sich seit dem Anniversary Update (Version 1607) ein neuer Schieberegler für Skype. Zudem sollte man darauf achten, im Fenster nach unten zu scrollen, um auch die Einstellungen für die Position zu setzen.

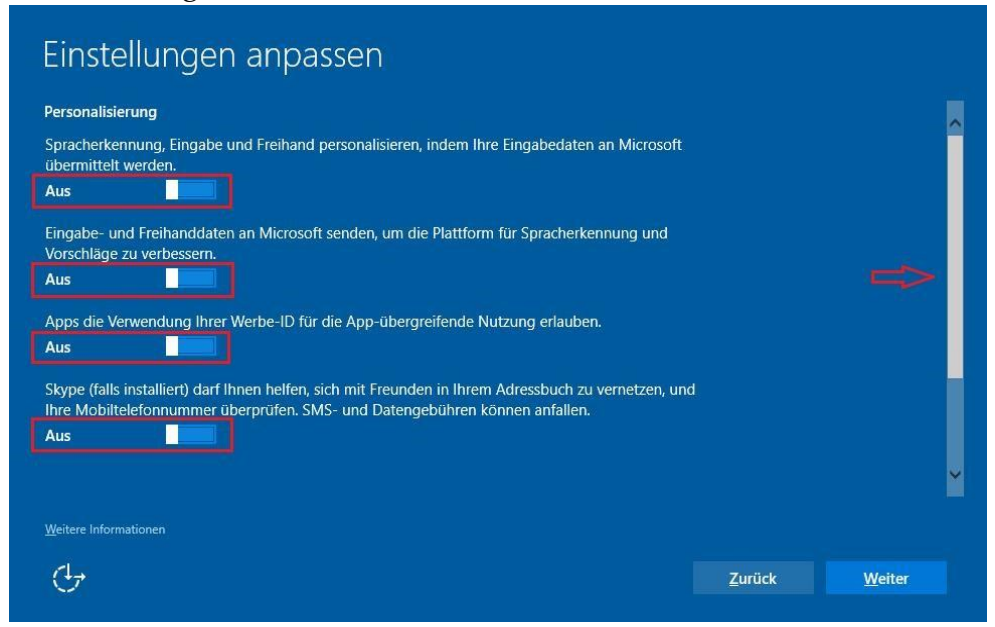

*Abbildung 6: Einstellungen anpassen (Teil 1) - empfohlene Einstellungen*

Darauf sollte man in diesem Fenster nach unten zu scrollen, um auch die Einstellungen für die Position zu setzen.

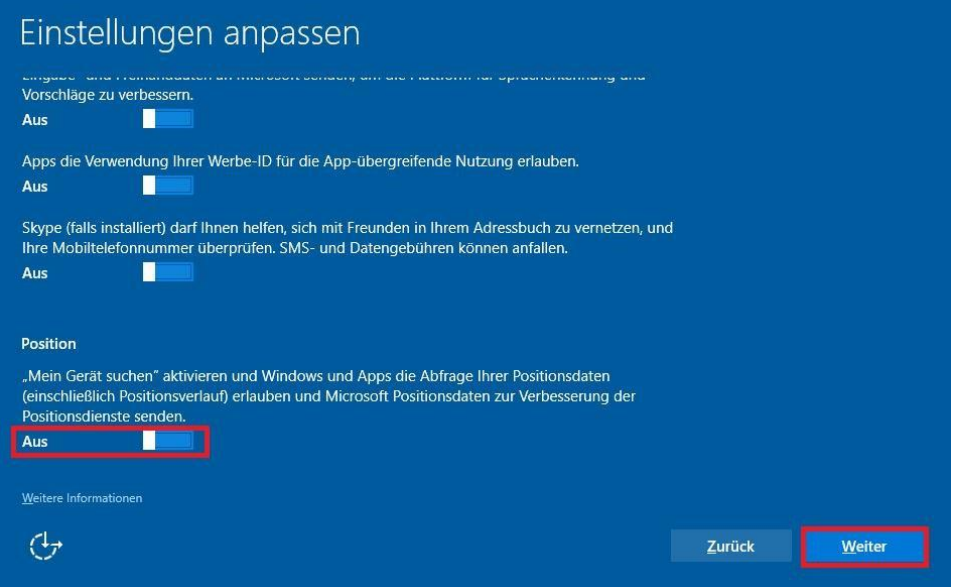

*Abbildung 7: Einstellungen anpassen (Teil 2) - empfohlene Einstellungen*

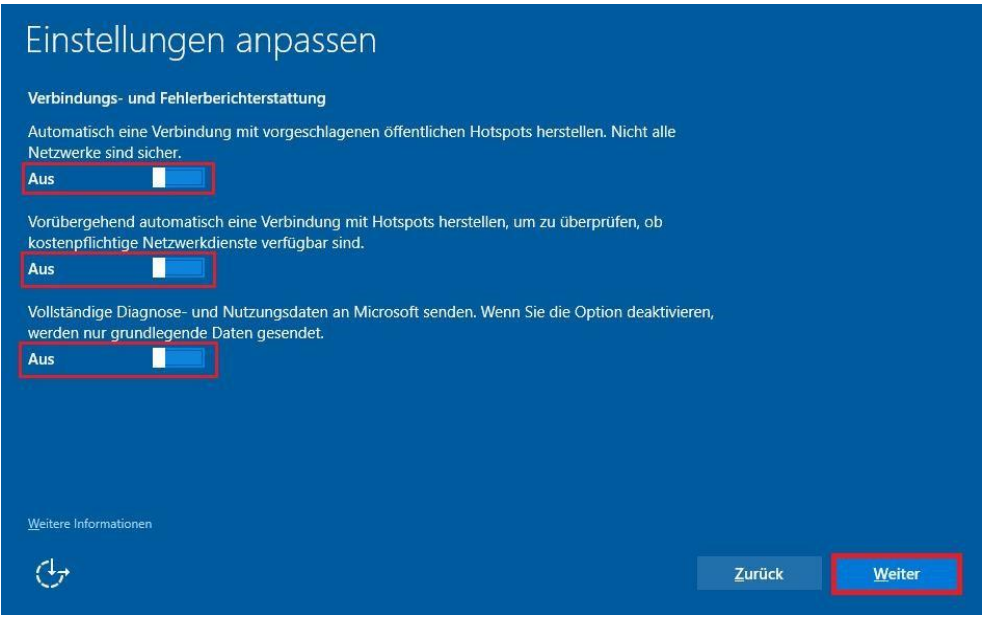

*Abbildung 8: Einstellungen anpassen (Teil 3) - empfohlene Einstellungen*

Ebenfalls mit dem Anniversary Update (Version 1607) wird die Aktivierung bzw. Deaktivierung (empfohlen) von Cortana bereits im Installationskontext nachgefragt.

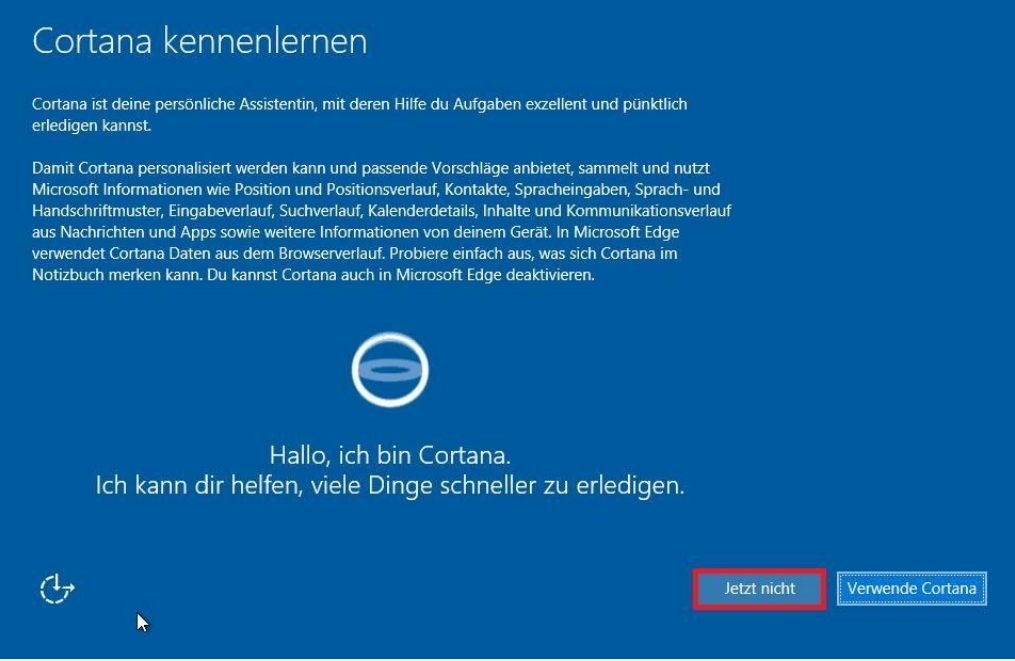

*Abbildung 9: Deaktivierung (empfohlen) von Cortana* 

Für die Anmeldung an Windows 10 wird die Verwendung eines lokalen Benutzerkontos empfohlen. Für Geräte, welche in einer Domäne betrieben werden, wird die Verwendung eines Domänen-Kontos empfohlen. Von einer Verknüpfung mit einem Microsoft-Konto (Outlook.com, MSN, Hotmail), auch für die bloße Verwendung im Windows Store, wird grundsätzlich abgeraten.

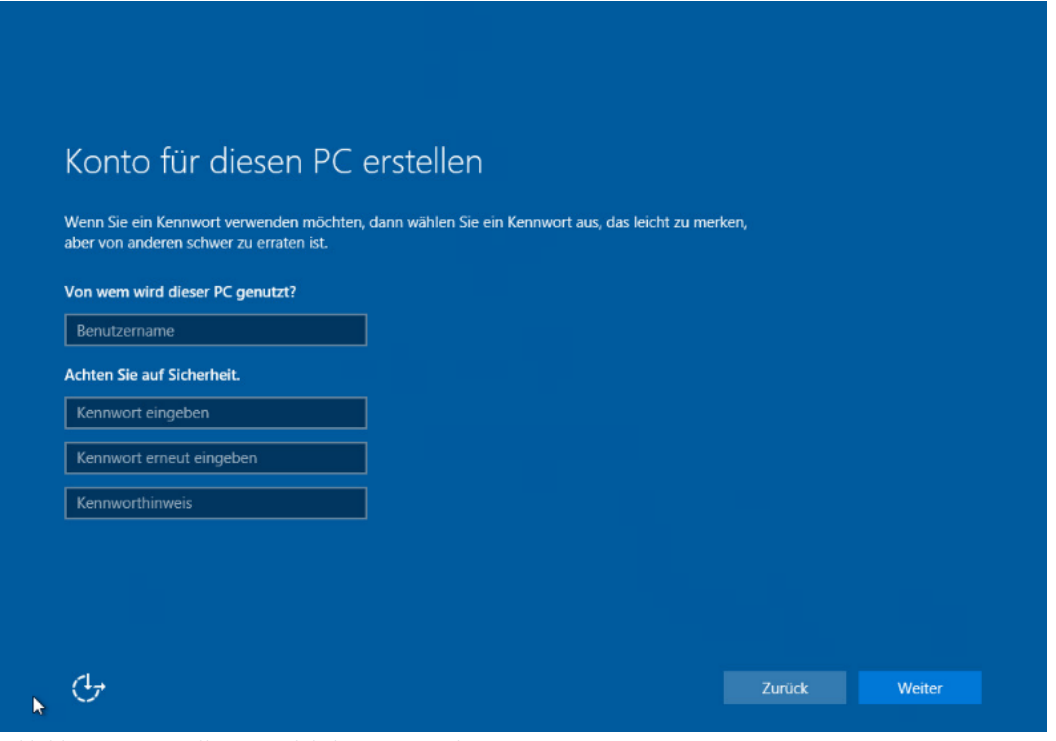

*Abbildung 10: Erstellen eines lokalen Benutzerkontos*

Erstellen Sie also hier ein lokales Konto (kein Microsoft Konto!), um sich an der Windows-Installation anmelden zu können. Bitte wählen Sie ein komplexes Passwort, welches Sie sich gut merken können. Ihr System ist jetzt fertig eingerichtet, und Sie sollten weitere Datenschutzeinstellungen manuell oder per Hilfssoftware vornehmen.

## <span id="page-10-0"></span>3.3 Einstellungen im Betrieb manuell vornehmen

Bei den hier aufgeführten Datenschutzeinstellungen hat sich das ZIM der Universität Potsdam an der Empfehlung der AKIF-Arbeitsgruppe "Windows 10" orientiert. Die vollständige AKIF Orientierungshilfe ist im Word Wide Web zu finden und bei den Referenzen in diesem Dokument als URL hinterlegt.

# **Nochmal: Als generelle Regel sollte gelten: Dienste, die Sie nicht brauchen oder deren Aktionen Sie nicht verstehen, sollten deaktiviert werden.**

Klicken Sie unten links auf das Windows-Symbol und dann auf "Einstellungen" und wählen dort "Datenschutz", Sie gelangen zu den Allgemeinen Einstellungen.

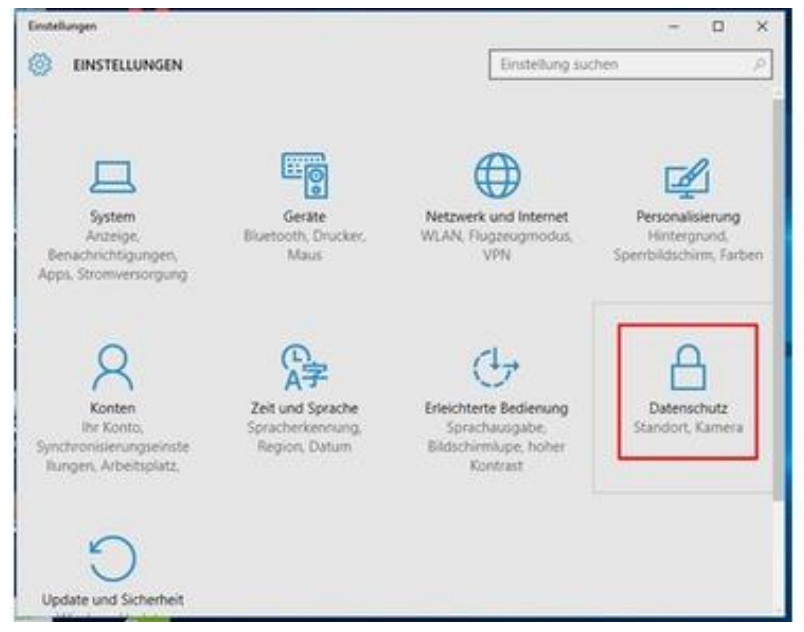

*Abbildung 11: Einstellungen (Datenschutz)*

Die Verwendung der **Werbungs-ID** sollte deaktiviert sein. Warum? Unter dieser ID wird z.B. gespeichert, für welche Produkte sich ein Nutzer am Computer interessiert und was er sich auf Internetseiten ansieht. Öffnet er dann eine App wie z.B. Twitter, wird ihm anhand der gesammelten Information in Twitter die passende Werbung angezeigt. Dadurch weiß nun auch Twitter, für welche Produkte sich der Nutzer interessiert.

Der **SmartScreen**-Filter kann aktiviert werden, weil damit vor Internetseiten gewarnt wird, die möglicherweise schädlich sind. Allerdings kann es auch sein, dass auch vor harmlosen Seiten gewarnt wird.

Informationen zum **Schreibverhalten** und Zugriff auf eigene **Sprachlisten** sollten deaktiviert sein.

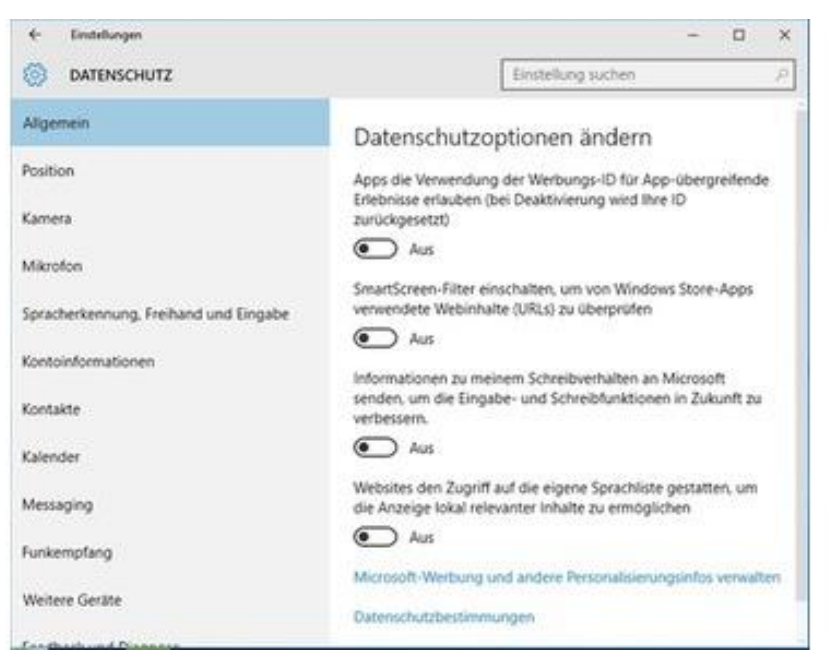

*Abbildung 12: Datenschutzoptionen ändern*

Unter **Position** deaktivieren Sie diese Einstellung, wenn Sie Windows 10 nicht auf einem mobilen Gerät nutzen und standortabhängige Dienste nutzen wollen. Microsoft erklärt, dass dadurch das lokale Wetter nicht angezeigt werden könne. Tatsächlich können Sie aber in der Wetter-Anzeige im Startmenü direkt den Ort festlegen, für den das Wetter angezeigt werden soll. Bei der mobilen Nutzung Ihres Gerätes sollten Sie abwägen, ob Sie Microsoft Ihren Aufenthaltsort ständig bekanntgeben wollen oder möglicherweise nur dann, wenn Sie die Funktion etwa für eine Navigations-App benötigen.

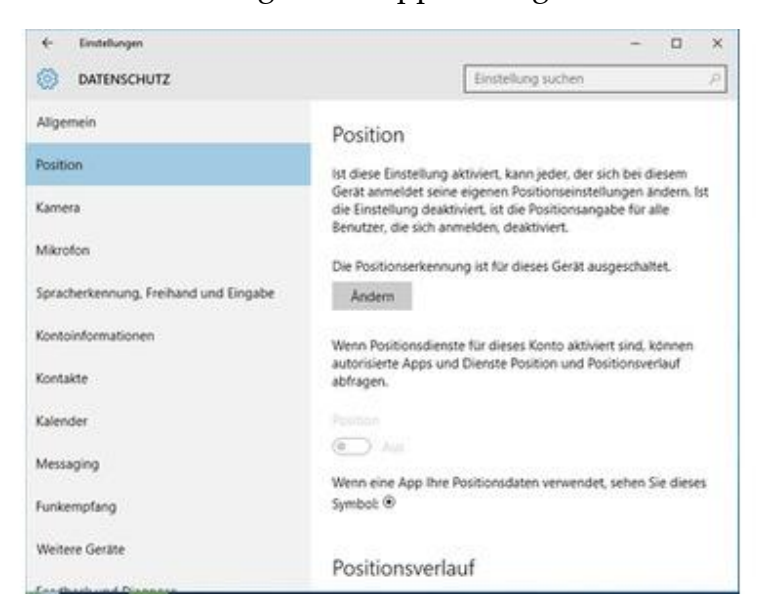

*Abbildung 13: Datenschutzoptionen (Position)*

Hat Ihr Gerät eine **Kamera und ein Mikrofon**, können Sie hier festlegen, ob diese aktiv sein sollen und welche Programme sie nutzen dürfen. Wichtig ist das etwa für Video-Chats wie Skype. Benötigen Sie die Kamera oder das Mikro gerade nicht, sollten sie aus Sicherheitsgründen abgeschaltet sein. Im Weiteren können Sie anhand einer Liste die Programme auswählen, welche die Kamera und das Mikrofon nutzen dürfen.

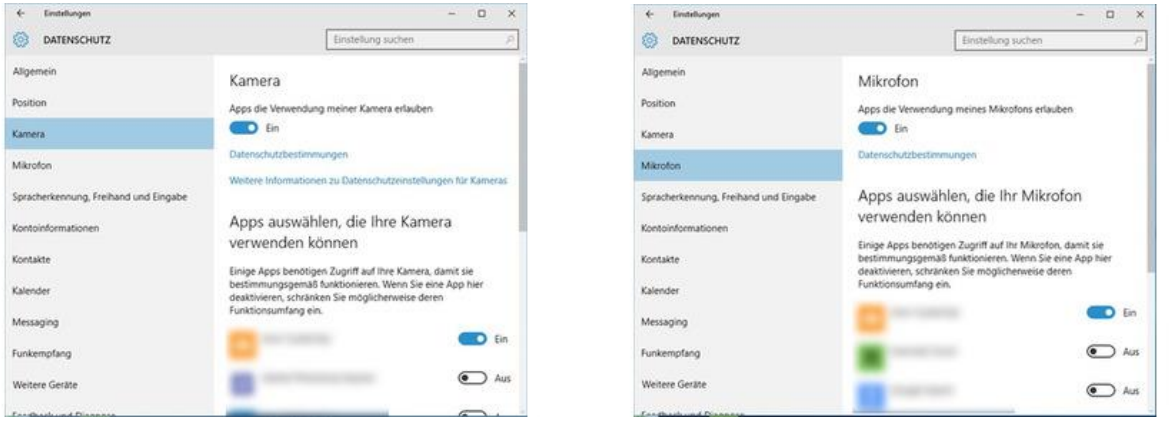

*Abbildung 14: Datenschutz (Kamera) Abbildung 15: Datenschutz (Mikrofon)*

Bei Apple heißt es Siri, bei Microsoft **Cortana**: Mit Stimme und Handschrift lässt sich der Computer steuern. Das birgt aber enorme Datenschutzrisiken: Damit Cortana überhaupt versteht, was Sie sagen, werden alle gesprochenen Worte an Server von Microsoft geschickt und dort analysiert. Von dort wird Cortana dann "gesagt", was sie machen soll. Wenn Sie Ihren Computer nicht per Sprache steuern wollen, klicken Sie auf die Schaltfläche "Kennenlernen beenden". Sollte auf der Schaltfläche nur "Kennenlernen" stehen, "lernt" Cortana gerade nicht. Das heißt aber nicht, dass das Programm abgeschaltet ist. In Windows 10 Education ist Cortana nicht enthalten, hier müssen Sie also keine Einstellungen vornehmen.

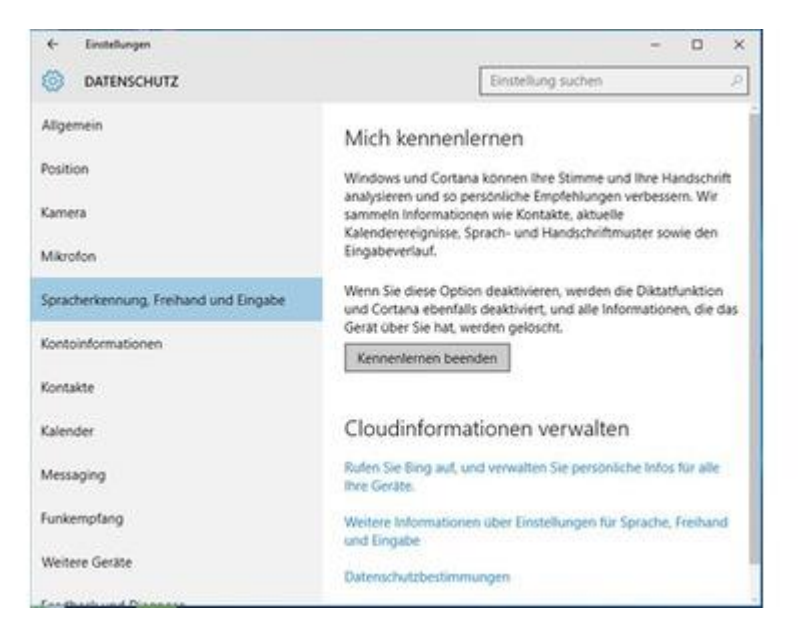

*Abbildung 16: Datenschutz (Sprachsteuerung)*

**Kontoinformationen** - An dieser Stelle besteht die Möglichkeit, Apps den Zugriff auf das eigene Konto zu erlauben oder zu verbieten. Dies bezieht sich auf den Fall, dass ein Microsoft-Konto verknüpft ist. Grundsätzlich wird empfohlen, den Zugriff auf Kontoinformationen auszuschalten.

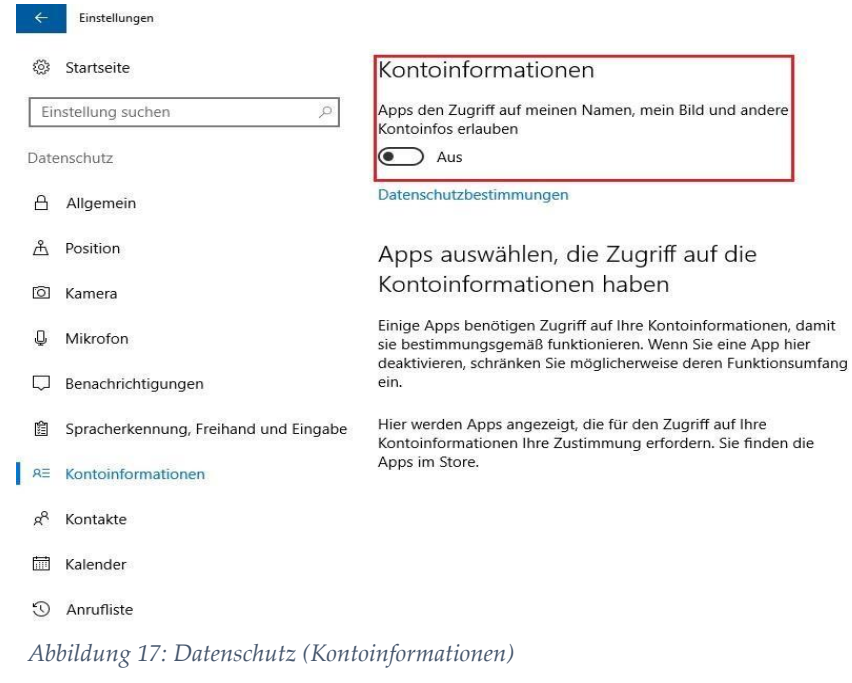

**Kontakte und Kalender**- An dieser Stelle besteht die Möglichkeit einzelnen oder allen Apps den Zugriff auf die Kontakte und Kalender zu erlauben oder zu verbieten. Hierbei ist zu überlegen, welche Apps für ihre Funktionalität tatsächlich den Zugriff benötigen.

**Anrufliste -** Ist es möglich, mit einem Endgerät zu telefonieren, kann man unter dieser Einstellung einzelnen oder allen Apps den Zugriff auf die Anrufliste erlauben. Hierbei ist zu überlegen, welche Apps für ihre Funktionalität tatsächlich den Zugriff benötigen.

**E-Mail -** An dieser Stelle besteht die Möglichkeit einzelnen oder allen Apps den Zugriff und das Senden von E-Mails zu erlauben oder zu verbieten. Hierbei ist zu überlegen, welche Apps für ihre Funktionalität tatsächlich den Zugriff benötigen.

**Messaging und Funkempfang -** An dieser Stelle besteht die Möglichkeit einzelnen oder allen Apps den Zugriff zur Messaging-Funktion und zur Funksteuerung zu erlauben oder zu verbieten. Hierbei ist zu überlegen, welche Apps für ihre Funktionalität tatsächlich den Zugriff benötigen. Es wird jedoch empfohlen, diese Funktionen abzuschalten.

**Weitere Geräte -** Dieser Punkt ist nur relevant, wenn Windows 10 mit einem Microsoft-Konto verknüpft wird (NICHT empfohlen). Hier sollte die Synchronisation mit anderen Geräten deaktiviert werden, da so z.B. auch WLAN-Passwörter auf den Servern von Microsoft abgelegt werden.

**Telemetriedaten** - Um zu unterbinden, dass Microsoft regelmäßig Feedback anfordert und Diagnose- und Nutzungsdaten auswertet, müssen unter diesem Punkt die Einstellungen angepasst werden. Die Feedback-Anforderung sollte auf "Nie" gesetzt werden. Bei den Diagnose- und Nutzungsdaten ist dies in der Home-Edition von Windows 10 nicht möglich. Hier sollte dafür die Einstellung auf "einfach" gesetzt werden.

# <span id="page-14-0"></span>4 Abbildungsverzeichnis

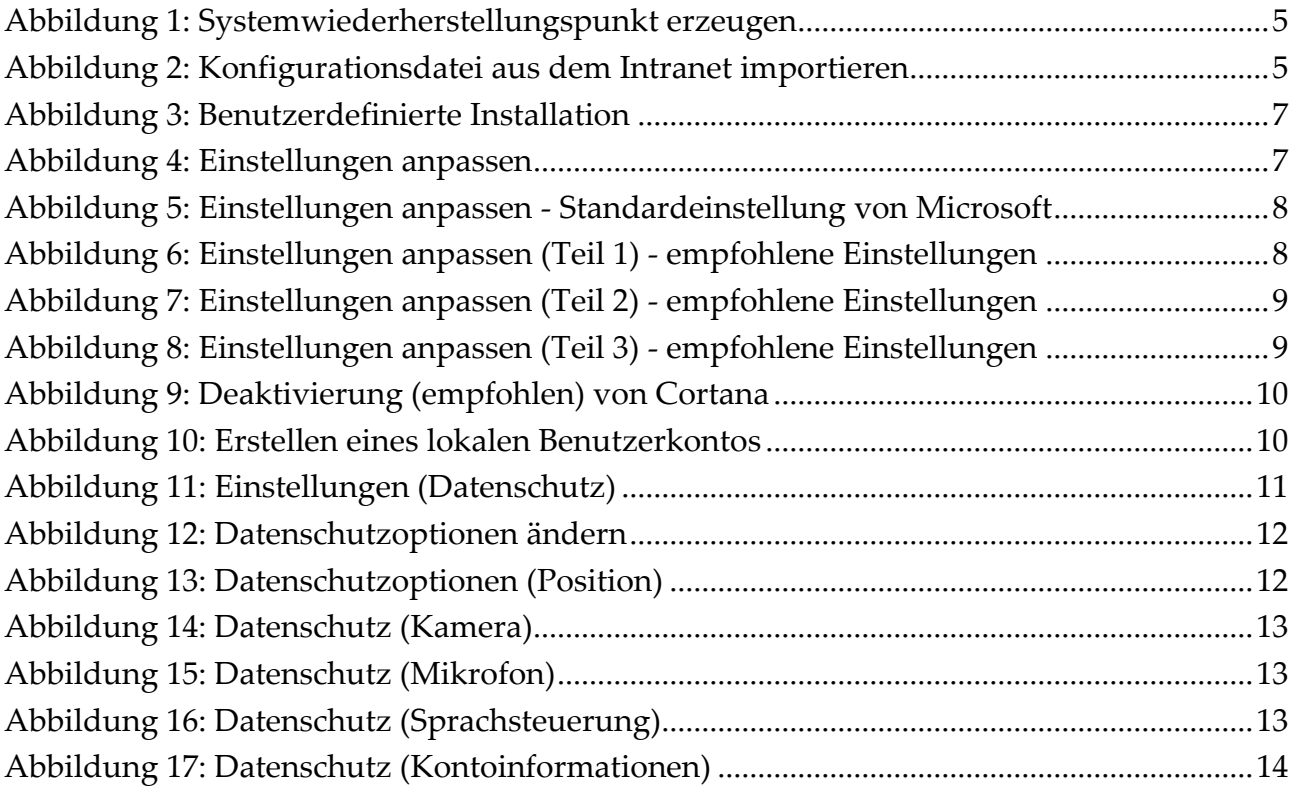

# <span id="page-14-1"></span>5 Referenzen

Windows 10 - allgemeine Informationen: *<https://www.heise.de/thema/Windows-10> [https://www.microsoft.com/de-de/software-download/Windows 10](https://www.microsoft.com/de-de/software-download/windows10) [https://de.wikipedia.org/wiki/Microsoft\\_Windows\\_10](https://de.wikipedia.org/wiki/Microsoft_Windows_10)* Windows 10 – Datenschutz *[https://www.it-sicherheit.mpg.de/Orientierungshilfe\\_Windows10.pdf](https://www.it-sicherheit.mpg.de/Orientierungshilfe_Windows10.pdf) [https://www.bsi.bund.de/SharedDocs/Downloads/DE/BSI/Grundschutz/IT-Grundschutz-Modernisie](https://www.bsi.bund.de/SharedDocs/Downloads/DE/BSI/Grundschutz/IT-Grundschutz-Modernisierung/BS_Win10.html)[rung/BS\\_Win10.html](https://www.bsi.bund.de/SharedDocs/Downloads/DE/BSI/Grundschutz/IT-Grundschutz-Modernisierung/BS_Win10.html) [https://www.verbraucherzentrale.de/Windows 10](https://www.verbraucherzentrale.de/windows10) <https://account.microsoft.com/account/privacy?refd=www.pc-magazin.de&destrt=privacy-dashboard> [https://www.heise.de/newsticker/meldung/Windows-10-Neue-Datenschutzbestimmungen-Windows-wird](https://www.heise.de/newsticker/meldung/Windows-10-Neue-Datenschutzbestimmungen-Windows-wird-zur-Datensammelstelle-2765536.html)[zur-Datensammelstelle-2765536.html](https://www.heise.de/newsticker/meldung/Windows-10-Neue-Datenschutzbestimmungen-Windows-wird-zur-Datensammelstelle-2765536.html)* Windows 10 – Hilfssoftware *<https://www.oo-software.com/de/shutup10>*

# <span id="page-14-2"></span>6 ZIM Service-Center

Für individuelle Beratung und Unterstützung wenden Sie sich bitte an die ZIM Service Center, z. B. über unsere *[Webformular zur Supportanfrage](https://www.uni-potsdam.de/zim/beratung-hilfe/supportanfrage.html)*.